### **EE434 ASIC & Digital Systems**

#### Active-HDL

Dae Hyun Kim daehyun@eecs.wsu.edu

## **Download**

- [http://www.aldec.com](http://www.aldec.com/)
	- $-$  PRODUCTS  $\rightarrow$  Active-HDL  $\rightarrow$  Free Evaluation
		- (requires registration)

### **How to Run Active-HDL**

• Run your Active-HDL and you will see the following screen.

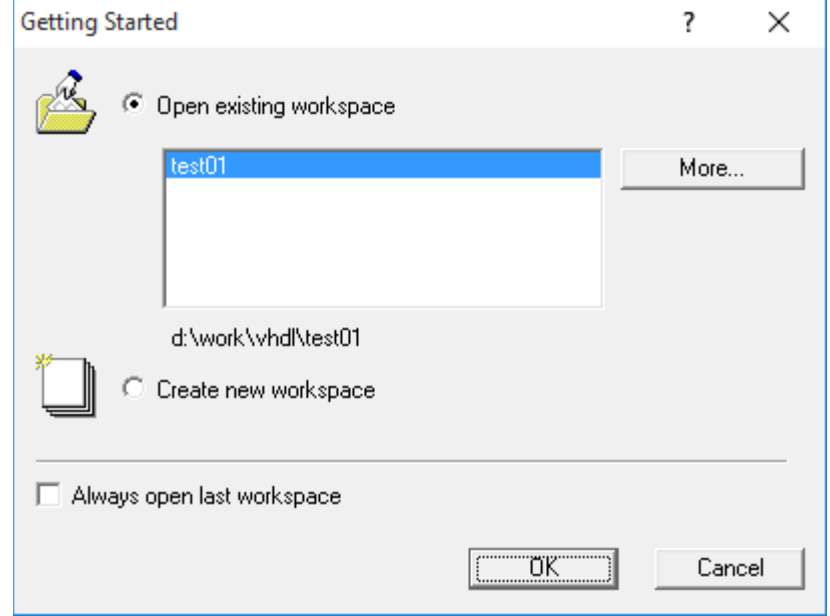

# **How to Run Active-HDL**

- If you want to open an existing workspace, select it and click OK.
- If you want to create a new workspace, select "Create new workspace" and click OK.

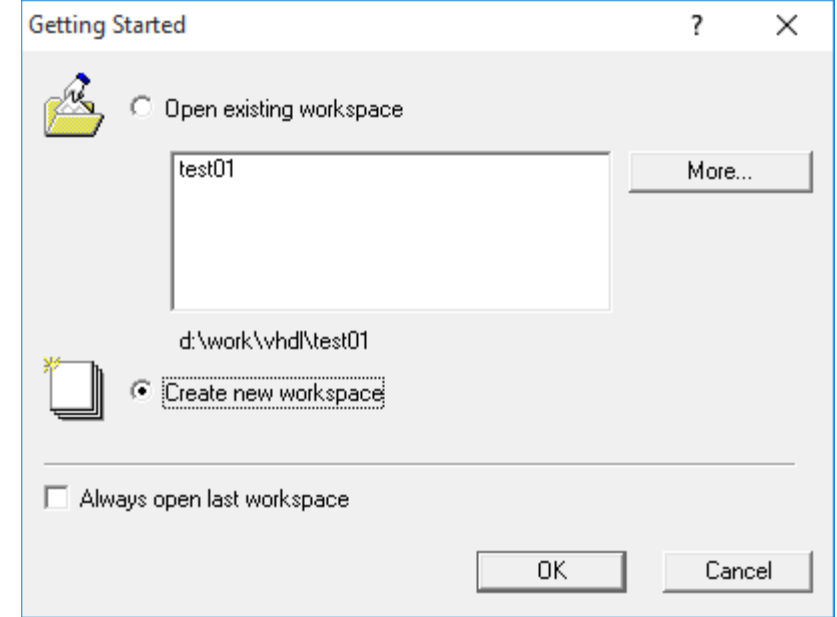

### **Create a New Workspace**

- Type the workspace name.
- Turn on "Add New Design to Workspace.
- Click OK.

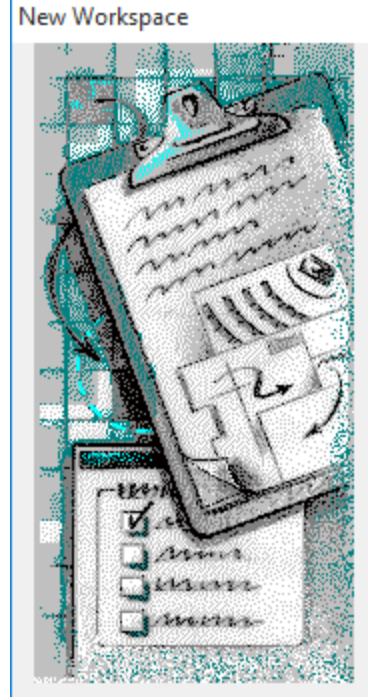

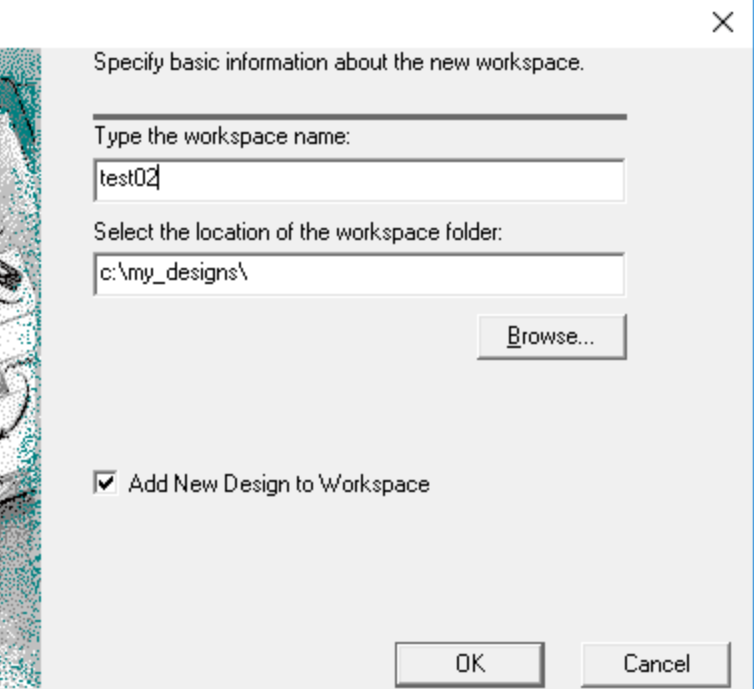

### **Create a New Workspace**

- In the "New Design Wizard" window, select "Create an Empty Design" and click Next.
- If you see a "Property Page" window, just click Next.
- In the "New Design Wizard" window, type a design name and click Next (see the next slide).

### **Create a New Workspace**

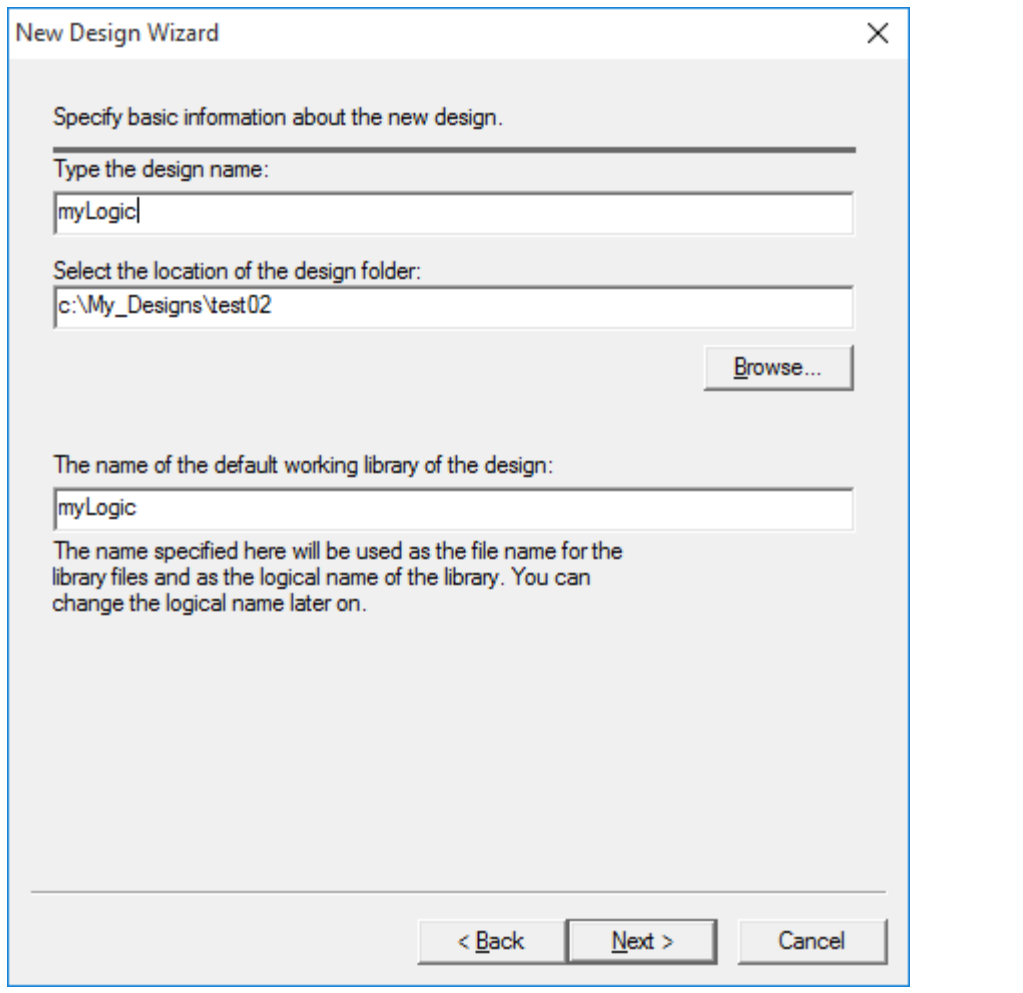

# **Design Browser**

• You will see a design browser window in the left.

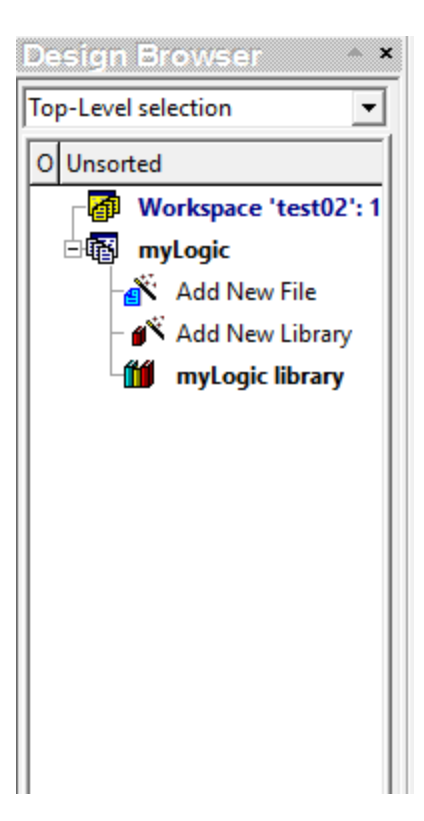

### **Add a New File to the Design**

- Click File  $\rightarrow$  New  $\rightarrow$  VHDL Source.
- Or double-click "Add New File" in the design browser to add a new file to the existing design.
- I am creating and adding "mylnv.vhd" to my design.

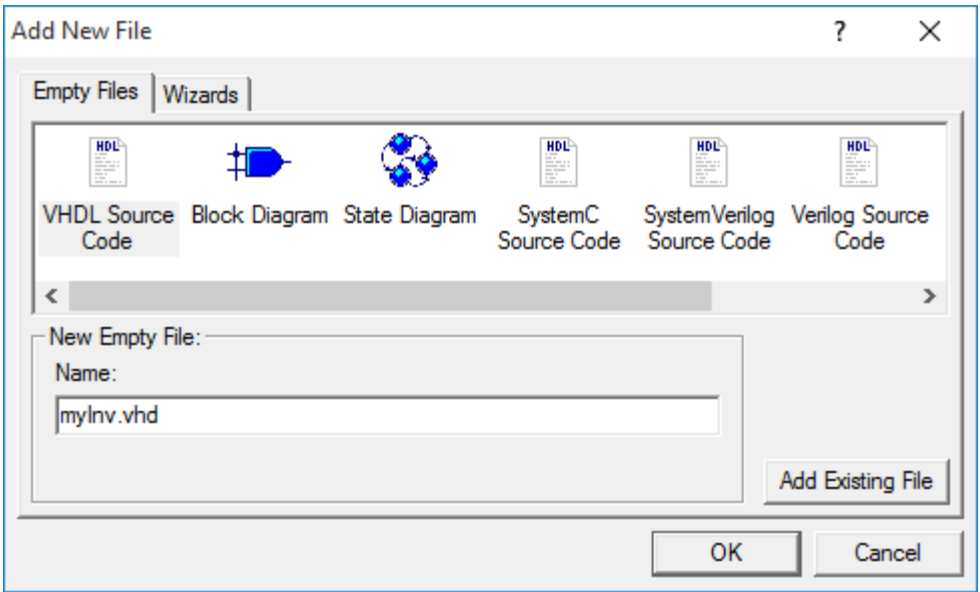

# **Add a New File to the Design**

- I successfully created and added "myInv.vhd" to myLogic.
- The ? Symbol in front of the file name means that it's not been compiled.

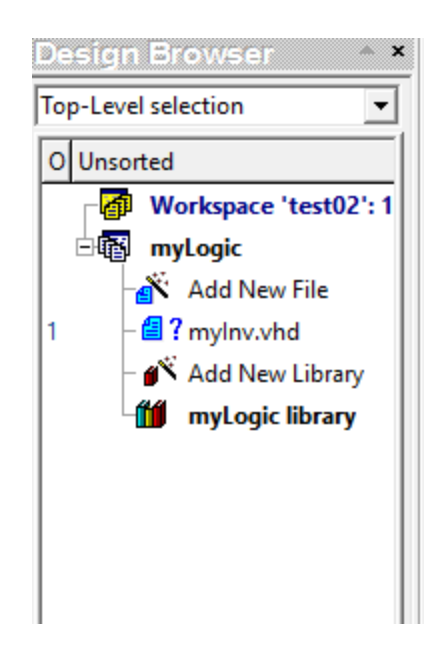

# **Edit and Compile**

• Add the following code to myinv.vhd.

```
LIBRARY IEEE:
|2|USE IEEE.std logic 1164.ALL;
lз
14
      ENTITY myInv X1 IS
5
          PORT ( a : IN std logic;
16
          zn : OUT std logic );
      END myInv X1;
l8
      ARCHITECTURE myInv X1 arch OF myInv X1 IS
9
10
      BEGIN
11zn \leq NOT a:
      END myInv X1;
|12\rangle13
```
- Save and compile.
	- $-$  To compile the design, click Design  $\rightarrow$  Compile or click the compile icon.

# **System Messages**

• In the bottom of the Active-HDL window, you will see an error message as follows:

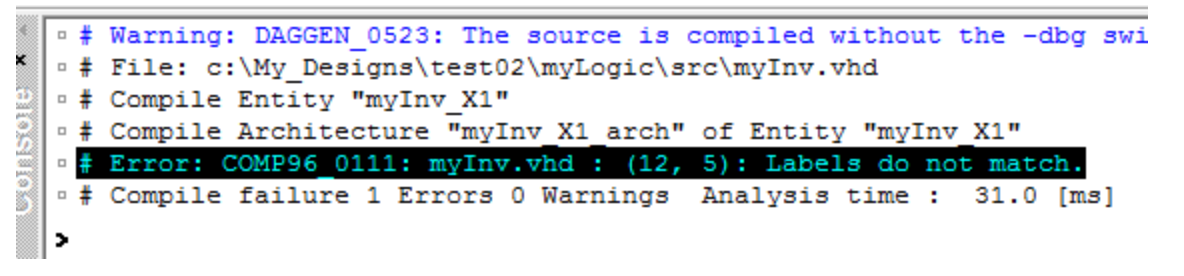

- This means that something is wrong in the  $12<sup>th</sup>$  line,  $5<sup>th</sup>$ character.
- Double-click the error message to directly go to the problematic line.

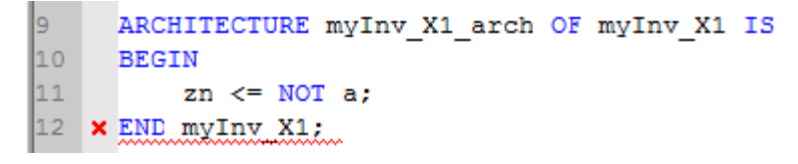

# **Debugging**

• Fix the error as follows:

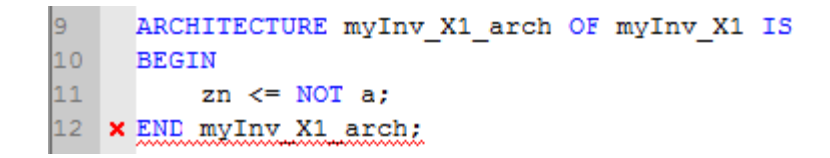

• Compile the design again.

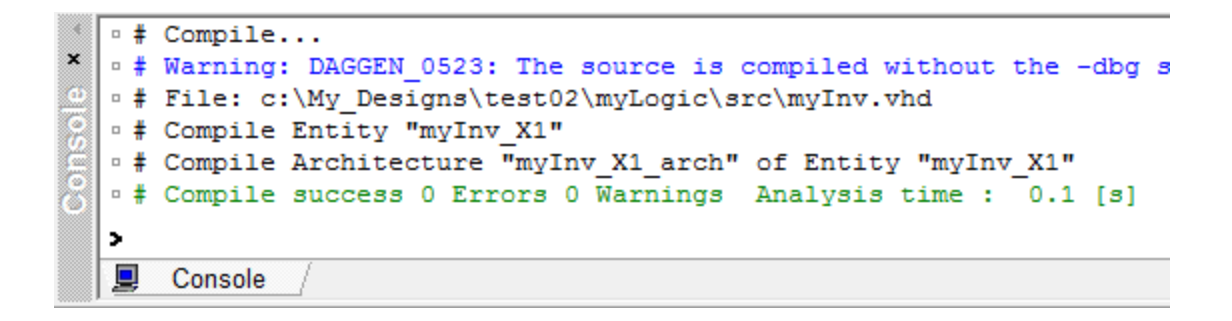

• There is no error.

#### **Testbench**

• Double-click "Add New File" to add one more file.

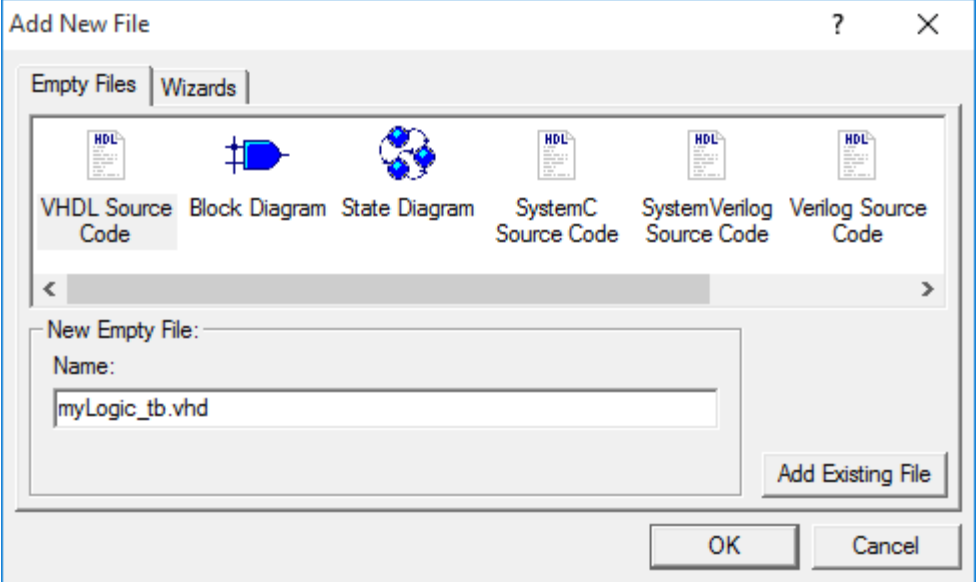

#### **Testbench**

• Now, I am going to test the inverter I made. To test it, I need an entity. Type the following into myLogic\_tb.vhd and compile it.

```
LIBRARY IEEE:
2
      USE IEEE.std logic 1164.ALL;
3
4
      ENTITY myTest IS
5
      END myTest;
6
7
     ARCHITECTURE myTest arch OF myTest IS
      COMPONENT myInv X1
8
l9.
          PORT ( a : IN std logic;
10
          zn : OUT std logic ) ;
11
      END COMPONENT:
|12SIGNAL g in : std logic;
13
      SIGNAL g out : std logic;
14
      BEGIN
15
          u1 : myInv X1 PORT MAP (a \Rightarrow g in, zn \Rightarrow g out);
16
          PROCESS
\mathbf{17}BEGIN
18
               WAIT FOR 1ns:
19g in \leq \leq \cdot \cdot ;
l2o
               WAIT FOR 1ns:
|21|g in \le '1;
|22|WAIT FOR 1ns;
|23|g in \leq \mid 0';
|24END PROCESS:
25
      END mvTest arch:
```
- First, you should choose the topmost-level module you want to run in the design browser.
- Select myTest in the design browser as follows.

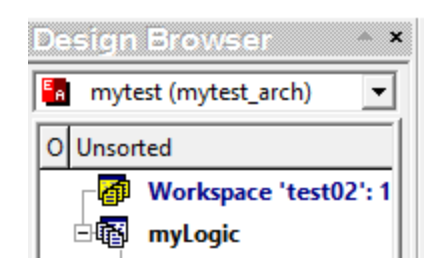

- Initialize your simulation.
	- $-$  Click Simulation  $\rightarrow$  Initialize Simulation.

• Now, you will see entities instead of files in the design browser as follows:

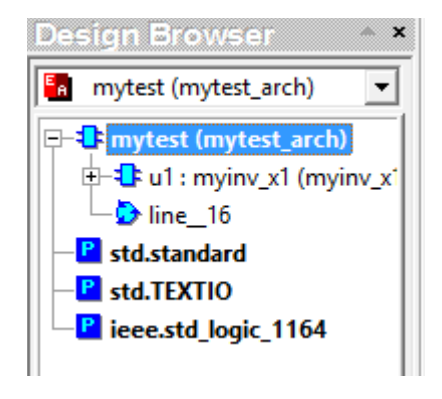

- A simple way to check the functionality of the inverter is to look at the waveform of the output.
- Open a waveform window.
	- Click the "New waveform" icon.

- Add the signals you want to see.
	- I want to check both the input and output.
	- Click "myTest" in the design browser and drag&drop the two signals (g\_in and g\_out) into the waveform window.

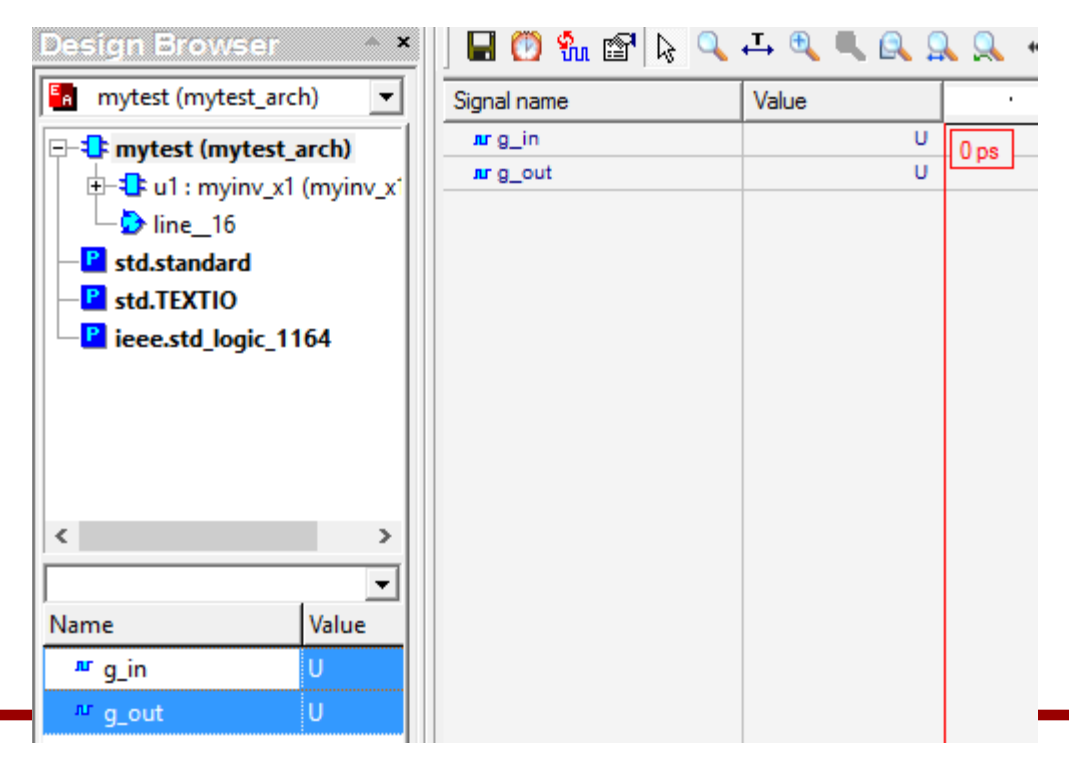

- Simulate until 5ns.
	- Click the "Run Until" icon  $\blacktriangleright$  and type 5ns and click OK.
- The following shows my waveform window.

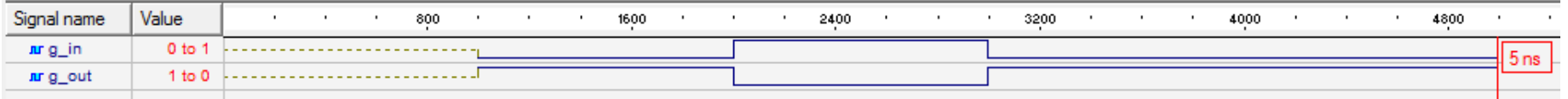

- Analysis
	- Initially, the input and output are unknown (U). Click somewhere between 0 and 1ns and check their values.

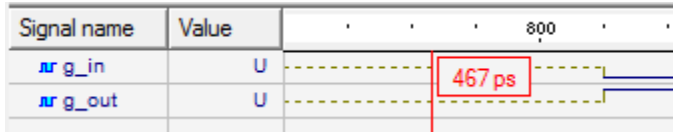

– It is correct because we didn't initialize the input.

• At 1ns, we set g\_in to 0, so we get 1 at the output.

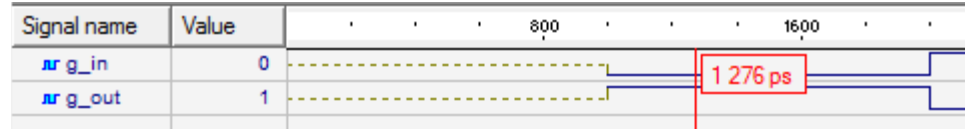

• At 2ns, we set g\_in to 1, so we get 0 at the output.

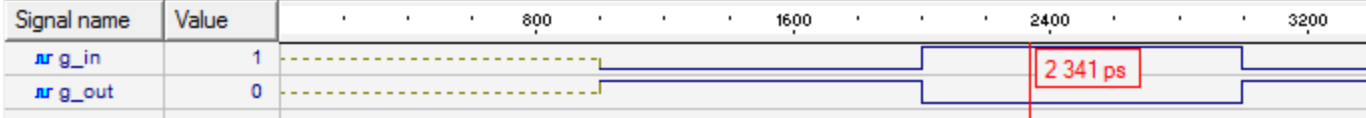

- Finish your simulation.
	- Click the "End simulation" icon.  $\blacksquare$